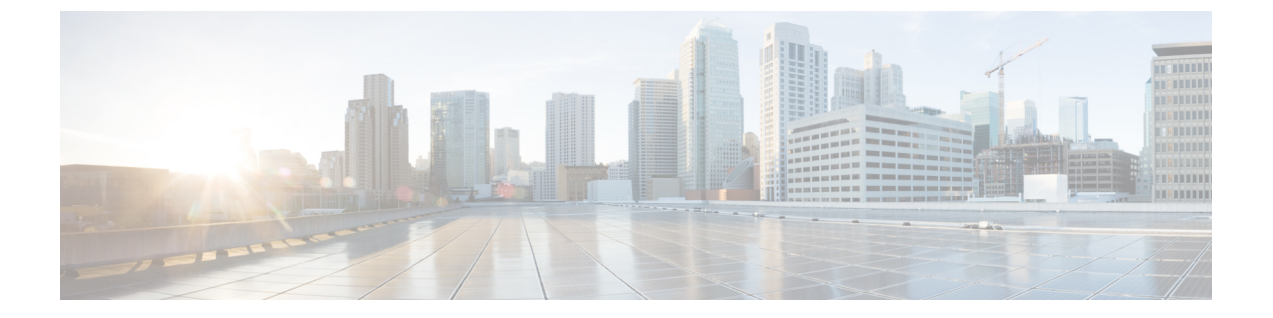

# **CiscoBusiness Edition 7000H/M**のインストー ル

- [導入の設計](#page-0-0) (1 ページ)
- [アプライアンスの設定](#page-2-0) (3 ページ)
- [アプリケーションの設定](#page-12-0) (13 ページ)

# <span id="page-0-0"></span>導入の設計

次のトピックを確認して、導入を設計してください。

# **UC** アプリケーションの計画

### はじめる前に:

Cisco Business Edition 7000 サーバがラックに取り付けられ、電源およびデータ ネットワークに 接続されていることを確認します。手順については、サーバに付属する『*Quick Start Guide for CiscoBusinessEdition*』を参照してください。次の場所からコピーをダウンロードすることもで きます。

[https://www.cisco.com/c/en/us/support/unified-communications/business-edition-7000/](https://www.cisco.com/c/en/us/support/unified-communications/business-edition-7000/products-installation-guides-list.html) [products-installation-guides-list.html](https://www.cisco.com/c/en/us/support/unified-communications/business-edition-7000/products-installation-guides-list.html)

インストールを開始する前に、インストールする UC アプリケーションを計画してください。

インストールに使用できる UC アプリケーションと Business Edition コラボレーション導入の設 計方法については、次のサイトを参照してください。

• 『*Cisco Business Edition 6000 and Cisco Business Edition 7000 Co-residency Policy Requirements*』:このドキュメントは、Cisco Business Edition 7000 システムへのインストー ルに使用できるシスコの仮想アプリケーションと、BusinessEditionサーバでこれらのアプ リケーションおよびサードパーティ製アプリケーションを実行するために満たす必要があ る条件について説明します。

[http://www.cisco.com/c/en/us/support/unified-communications/business-edition-6000/](http://www.cisco.com/c/en/us/support/unified-communications/business-edition-6000/products-device-support-tables-list.html) [products-device-support-tables-list.html](http://www.cisco.com/c/en/us/support/unified-communications/business-edition-6000/products-device-support-tables-list.html)

• 『*Unified Communications in a Virtualized Environment*』:この Web サイトでは、Cisco Collaboration Virtualization アプリケーションと、導入の設計方法について説明します。

<http://www.cisco.com/go/virtualized-collaboration>

• 『*Preferred Architecture Guidesfor Enterprise*』:推奨アーキテクチャのドキュメントと CVD ガイドによって、コラボレーションおよび音声導入の規範的なエンドツーエンドのソリュー ションを提示します。設計概要では、製品の基本知識と推奨アーキテクチャでの各製品の 役割を示します。これには、高レベルのベスト プラクティスが含まれます。CVD ガイド では、推奨アーキテクチャの実装を合理化するのに役立つより詳しい設計と導入の推奨事 項を示します。

<http://www.cisco.com/go/pa>

• 『*EnterpriseCollaborationCVD Guides*』:エンタープライズ向けのCVDでは、CiscoBusiness Edition 7000 上に構築されたコラボレーション ソリューションの詳細な設計と段階的な導 入に関する情報を示します。これらの CVD は、推奨アーキテクチャの中核的な推奨事項 に基づいており、場合によっては、追加のソリューション設計を推奨アーキテクチャに対 する拡張または代替として提案します。

<http://www.cisco.com/go/pa>

• 『*Business Edition 7000 Software Load Summary*』:プリロード サマリー ドキュメントは、 サーバのデータストアにプリロードされている ISO ファイルと OVA ファイルについて説 明しています。

[http://www.cisco.com/c/en/us/support/unified-communications/business-edition-7000/](http://www.cisco.com/c/en/us/support/unified-communications/business-edition-7000/%20products-release-notes-list.html) [%20products-release-notes-list.html](http://www.cisco.com/c/en/us/support/unified-communications/business-edition-7000/%20products-release-notes-list.html)

# 必要なネットワーク情報の収集

インストールを開始する前に、ソリューションに必要な次のネットワーク情報を収集します。 インストールのために次のネットワーク設定を収集します。

- - サブネット マスク(Subnet mask)
	- ゲートウェイ IP アドレス
	- VMware vSphere ESXi 管理 IP アドレス
- Cisco Integrated Management Controller (CIMC) の IP アドレス
- UC アプリケーションの IP アドレス
- DNS サーバの IP アドレス
- UC アプリケーションのホスト名
- (任意)ドメイン名
- NTP サーバの IP アドレス
- タイム ゾーン

• (任意) SMTP サーバ

(注)

Cisco Business Edition 7000 で使用される Cisco UCS C240 M5 サーバの一般情報については、 『Cisco UCS C240 M5 [サーバ設置およびサービス](http://www.cisco.com/c/en/us/support/servers-unified-computing/ucs-c-series-rack-servers/products-installation-guides-list.html) ガイド』を参照してください。

# <span id="page-2-0"></span>アプライアンスの設定

インストールを開始する前に、次のトピックを確認してください。

# 仮想化ソフトウェアおよびアプリケーション ソフトウェアのインス トール

このセクションでは、プリロードを使用して、BusinessEdition 7000に仮想化ソフトウェアおよ びアプリケーションソフトウェアをインストールするために実行する必要があるタスクについ て説明します。

# **Cisco Business Edition 7000H/M** のインストール タスク フロー

Cisco Business Edition 7000 サーバにソフトウェアをインストールするには、次のタスクを実行 します。

手順

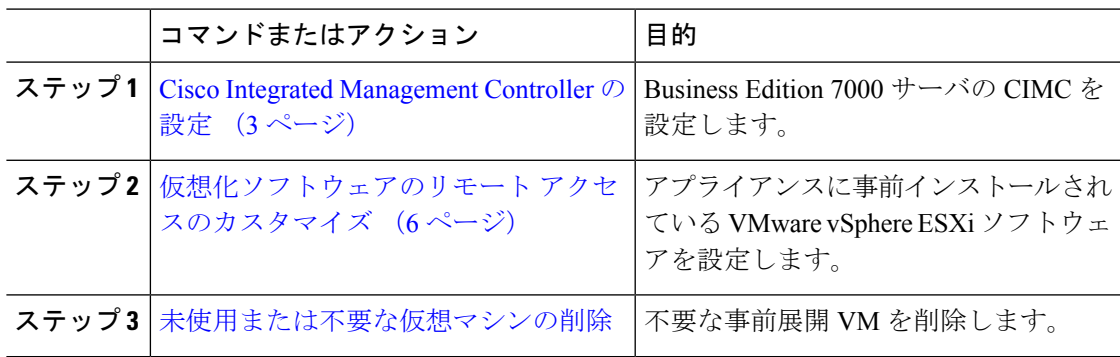

### <span id="page-2-1"></span>**Cisco Integrated Management Controller** の設定

Cisco Integrated ManagementController(CIMC)は、Cisco UCSアプライアンス用の管理インター フェイスです。CIMC はアプライアンス内で実行し、Web または SSH コマンドライン アクセ スにより、アプライアンスのリモート管理、設定、およびモニタリングを可能にします。

カスタマイズおよび事前設定された導入で Business Edition 7000 アプライアンスの CIMC を設 定するには、次のタスクを完了します。

Cisco Integrated Management Controller を設定するには、次のタスクを完了します。

### 手順

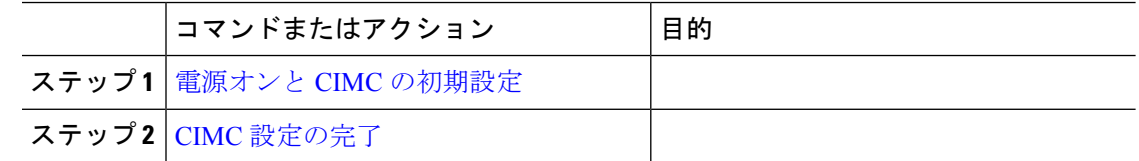

### <span id="page-3-0"></span>電源オンと **CIMC** の初期設定

次の手順を実行して、アプライアンスの電源をオンにして、Cisco IntegratedManagementController (CIMC)の基本的な設定を開始します。

#### 始める前に

『*Quick Start Guide*』の説明に従って、Business Edition 7000 アプライアンスがラックに取り付 けられ、電源装置に接続され、データ ネットワークに接続されていること、およびモニタと キーボードがアプライアンスに接続されていることを確認します。

### 手順

- ステップ **1** 電源が接続され、電源ボタン LED がオレンジ色になっていることを確認します。
- ステップ **2** アプライアンスの電源ボタンを押して、ボタンの色が緑に変わったことを確認します。
- ステップ **3** モニターで起動プロセスを監視します。
- ステップ **4** 青いシスコ ロゴが表示されたら、**F8** キーを押して CIMC 設定ダイアログを表示します。 図 **<sup>1</sup> : CIMC** ブート画面で **F8** キーを押す

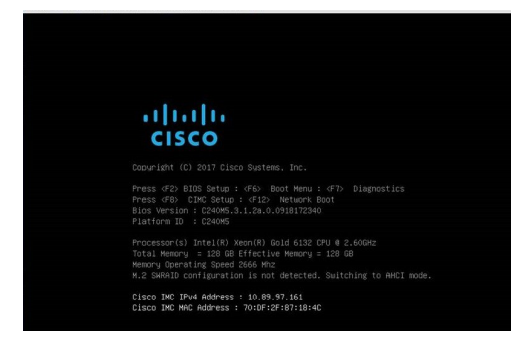

ステップ **5** プロンプトが表示されたら、ユーザ名 admin を入力し、新しいパスワードを作成します。 ステップ **6** CIMC 設定画面で、次の詳細情報を入力します。

- CIMC の IP アドレス
- サブネット マスク(Subnet mask)
- ゲートウェイ IP アドレス

#### 図 **2 : CIMC** の **IP** アドレスの詳細情報を入力する

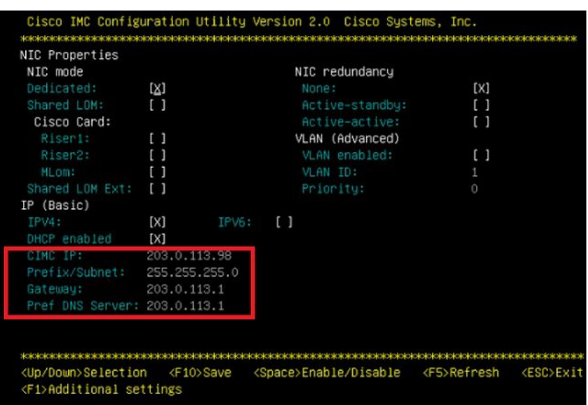

ステップ **7** 完了したら、**F10** キーを押して変更を保存し、システムをブートします。

### <span id="page-4-0"></span>**CIMC** 設定の完了

CIMC インターフェイスの DNS と NTP の設定を行うには、次の手順を使用します。

### 始める前に

アプライアンスの電源をオンにして、Cisco Integrated Management Controller (CIMC)の基本的 な設定を開始します。

- ステップ **1** Web ブラウザで、CIMC の IP アドレスを入力し、前のタスクで作成したユーザ名 admin とパス ワードを使用してログインします。
- ステップ **2** 左側のメニューから [管理(Admin)] タブを選択し、[ネットワーク(Network)] をクリック します。
- ステップ **3** メイン画面で、[ネットワーク設定(Network Settings)] タブを選択します。
- ステップ4 [共通プロパティ (Common Properties) ] で、[ホスト名 (Hostname) ] の設定を CIMC のホスト 名に変更します。
- ステップ5 [IPv4 のプロパティ (IPv4 Properties) ] で、[優先される DNS サーバ (Preferred DNS Server) ] を DNS サーバに指定した IP アドレスに変更します。
- ステップ **6** メイン画面で、[NTP 設定(NTP Settings)] タブを選択します。
- ステップ **7** [NTP の有効化(Enable NTP)] チェックボックスをオンにします。
- ステップ **8** [サーバ 1(Server 1)] フィールドに NTP サーバの IP アドレスを入力します。

ステップ **9** ページの右下隅にある [変更の保存(Save Changes)] を選択します。

### 次のタスク

[仮想化ソフトウェアのリモート](#page-5-0) アクセスのカスタマイズ (6 ページ)

### 仮想化ソフトウェアの設定

VMware vSphere ESXi を設定するには、次のタスクを完了します。

- **1.** VMware vSphere ESXi のリモート アクセスのカスタマイズ。
- **2.** VMware vSphere ESXi のアクセスおよび設定。

### <span id="page-5-0"></span>仮想化ソフトウェアのリモート アクセスのカスタマイズ

VMware vSphere ESXi をカスタマイズして、VMware Embedded Host Client を使用した PC から のリモート アクセスを有効にするには、次の手順に従います。

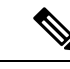

ESXi 6.5 を使用する場合は、データストアを作成するために VMFS5 ファイル タイプを選択す る必要があります。 (注)

ESXi 6.5 で VMFS5 ファイル タイプを使用するには、BE7000 アプライアンスが必要です。

### 手順

ステップ **1** ハイパーバイザが起動されると、次の図に示すように、ESXi Direct Console のユーザ インター フェイスがモニタ上に表示されます。

図 **3 : ESXi** のロード後のコンソール画面

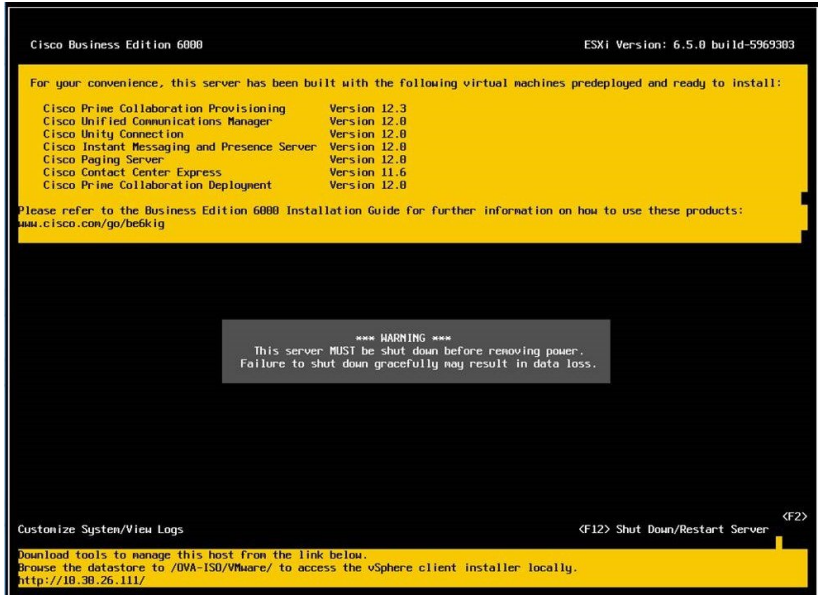

ステップ **2 F2** キーを押して、次の図に示すような [システム カスタマイズ(System Customization)] メ ニューに入ります。

図 **<sup>4</sup> : ESXi** システム カスタマイズ メニュー

デフォルトのユーザ名は root で、パスワードは password です。

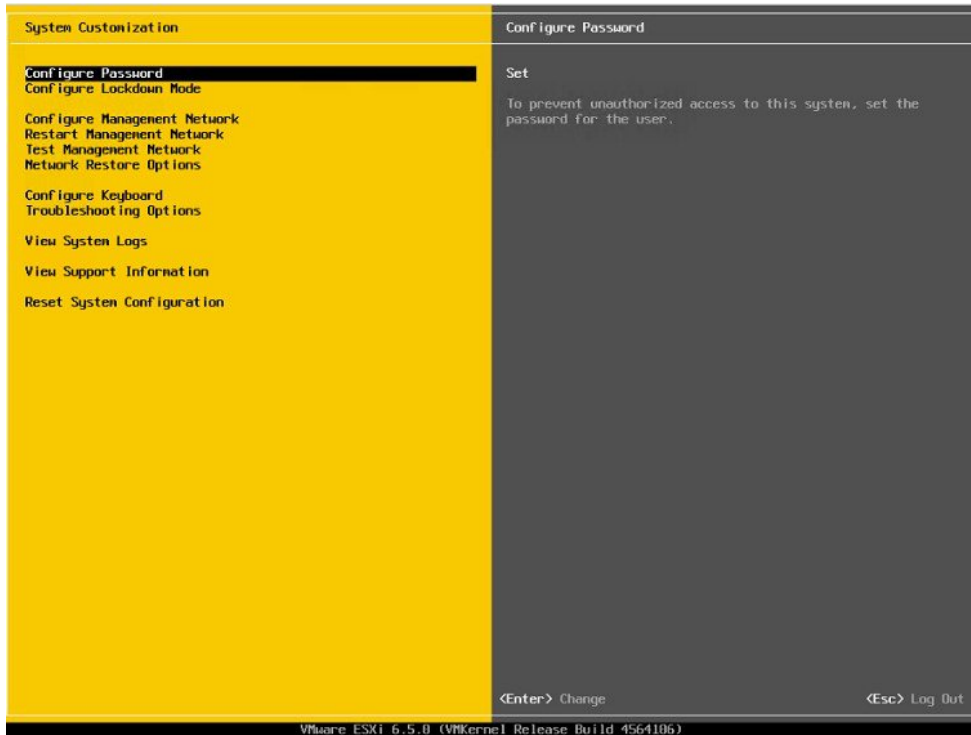

ステップ **3** [パスワードの設定(Configure Password)] を選択してパスワードを変更します。

アプリケーションが事前導入されている場合は、[ステップ](#page-7-0) 5 (8 ページ) に進みます。

ステップ4 固定IPアドレスを割り当てるには、「管理ネットワークの設定 (Configure Management Network) 1 メニューを選択し、画面の指示に従って [IP の設定]「」 を変更します。

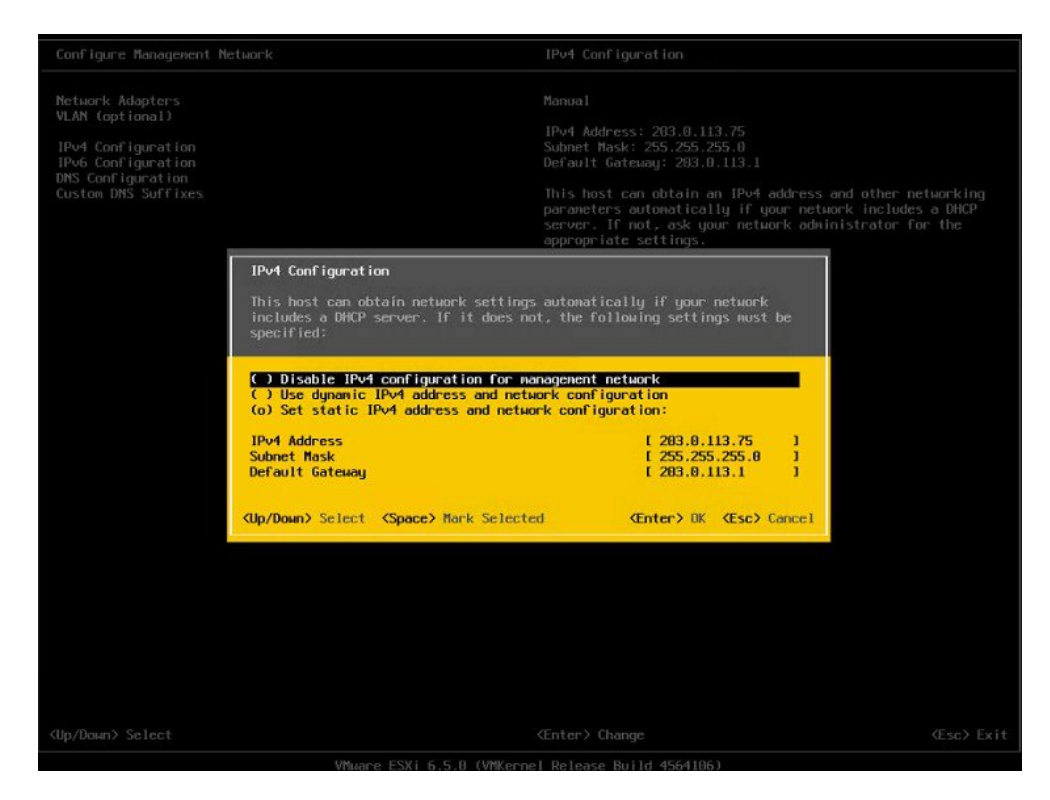

図 **5 : ESXi** ホストへの固定 **IP** アドレスの割り当て

<span id="page-7-0"></span>ステップ **5** PCをデータネットワークに接続し、新しいハイパーバイザのIPアドレスにアクセスします。

図 **6 :** ハイパーバイザの **Welcome** ページ

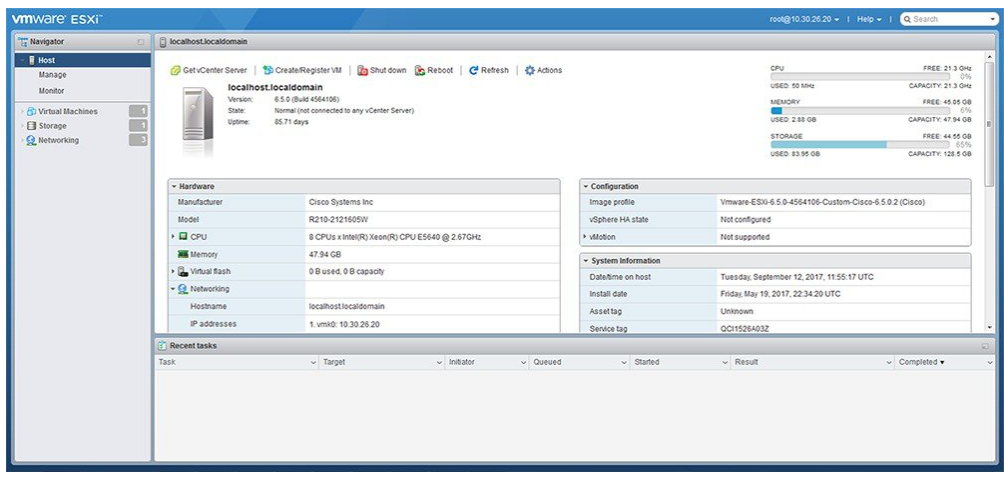

### 次のタスク

[仮想化ソフトウェアのアクセスと設定](#page-8-0) (9 ページ)

#### <span id="page-8-0"></span>仮想化ソフトウェアのアクセスと設定

一部の Business Edition アプリケーションでは、ホストで有効な時間を参照する必要がありま す。次の手順に従って、ESXi ホストにアクセスし、NTP を設定し、NIC チーミング機能を使 用してネットワークインターフェイスカード(NIC)の耐障害性を設定し、プリインストール されたアプリケーションを表示し、データストアを参照して、プリロードされたコラボレー ション アプリケーション ソフトウェアを確認します。

### 手順

ステップ **1** 「https://[ESXI-HOST-IP-Address]/ui/」 を参照して、VMware Embedded Host Client にアクセスし ます。

 $\bigodot$   $\bigodot$   $\bigodot$  + https://10.30.26.20/ui/#/login  $\mathcal{D}$  + © Certificate error  $\begin{array}{|c|c|c|c|}\n\hline\n\end{array}$  Log in - VMware ESXi  $\times$ **vm**ware<sup>®</sup> **vm**ware' ESXi

図 **<sup>7</sup> : VMware Embedded Host Client** を使用して仮想化ソフトウェアにアクセス

- ステップ2 以前に設定したログインクレデンシャルを使用します。
- ステップ **3** 見積もり時に選択されている場合、BE 7000 アプライアンスには、Cisco UC Virtualization Foundation の Collaboration Embedded OEM ライセンスが出荷時に組み込まれます。このライセ ンスを使用する場合は、すぐに使用することができます。このライセンスの再アップロードま たはバージョンのアップグレードを行う場合は、次の手順に従ってください。
	- a) Cisco UC Virtualization Foundation のライセンス シリアル番号が含まれているライセンス ド キュメントを見つけます。インストールを行う場合、ライセンスシリアル番号は、アプラ イアンスに付属して発行されています。バージョンアップグレードの場合は、ライセンス シリアル番号は、Cisco Product Upgrade Tool から発行されます。
	- b) **[**管理(**Manage**)**]** > **[**ライセンス(**License**)**]** > **[**ライセンスの割り当て(**Assign License**)**]** に移動します。
	- c) ライセンス シリアル番号を入力するか、ライセンス ドキュメントからコピーして貼り付 けます。
	- d) [ライセンスのチェック(Check License)] をクリックして、ライセンス キーを検証しま す。
	- Cisco UC VirtualizationFoundation のライセンスは、特別な Collaboration Embedded OEM ライセンスです。2-CPU にハードコーディングされ、事前統合されているため、 myvmware.com で分割または拡張することはできません。事前に有効になっているた め、myvmware.comまたはcisco.comでの登録またはアクティベーションは不要です。 vCenter によるインストール、vCenter でのライセンス プーリング、または vCenter 機 能はサポートされていません。 (注)

詳細については、[http://www.cisco.com/c/dam/en/us/td/docs/voice\\_ip\\_comm/uc\\_system/](http://www.cisco.com/c/dam/en/us/td/docs/voice_ip_comm/uc_system/virtualization/virtualization-software-requirements.html#license_comparison) [virtualization/virtualization-software-requirements.html#license\\_comparison](http://www.cisco.com/c/dam/en/us/td/docs/voice_ip_comm/uc_system/virtualization/virtualization-software-requirements.html#license_comparison)を参照してくだ さい。

### ステップ **4** NTP の設定を行います。

- a) **[**管理(**Manage**)**]** > **[**システム(**System**)**]** > **[**日付と時刻(**Time & date**)**]** に移動します。
- b) [設定の編集 (Edit settings) 1をクリックして、[時間設定の編集 (Edit time configuration)] 画面を立ち上げます。
- c) [このホストの日付と時刻を手動で設定する(Manually configure the date and time on this host)] チェック ボックスをオンにします。
- d) 時間を更新します。
- e) [ネットワーク タイム プロトコルを使用する (NTP クライアントを有効にする) (Use Network Time Protocol(enable NTP client))] チェック ボックスをオンにします。
- f) [NTP サービス スタートアップ ポリシー(NTP service startup policy)] ドロップダウンか ら、「ホストで開始および停止 (Start and stop with host) 1を選択します。
- g) [NTP サーバ (NTP servers) ]に NTP サーバの IP アドレスを入力します。複数の NTP サー バを追加する場合は、NTP サーバの IP アドレスをコンマで区切って入力します。
- h) [保存 (Save) ] をクリックします。
- ステップ **5** (任意)VMware の NIC チーミング機能を使用して、耐障害性を設定します。
	- a) **[**ネットワーキング(**Networking**)**]** > **[**管理ネットワーク(**Management Network**)**]** に移動 します。
	- b) [設定の編集(Edit settings)] をクリックして、[ポート グループの編集:管理ネットワー ク(Edit port group- Management Network)] を立ち上げます。
	- c) [ポート グループの編集:管理ネットワーク(Edit port group- Management Network)] 画面 で、名前、VLANID、仮想スイッチを入力します。
	- d) NIC チーミングを導入し、必要な詳細を入力します。
	- e) [保存(Save)] をクリックして、接続されている NIC をデータ ネットワークに追加しま す。
	- デフォルトでは、ハイパーバイザで有効な NIC は 1 つだけで、vmnic0 として識別さ れます。 (注)
- ステップ **6** データ ストアを参照します。
	- a) **[**ストレージ(**Storage**)**]** > **[**データストア(**Datastore**)**]** に移動して、Business Edition アプ ライアンスのデータストアのリストを表示します。
	- b) datastore1 を選択します。
	- c) [データストア ブラウザ(Datastore browser)] をクリックします。プリロード コラボレー ション仮想マシンおよびプリロード ソフトウェアを表示できます。
	- (注) データストアの作成中は、VMFS5 ファイル タイプを選択する必要があります。

図 **8 :** プリロード コラボレーション仮想マシンおよびプリロード ソフトウェアをデータストアで参照

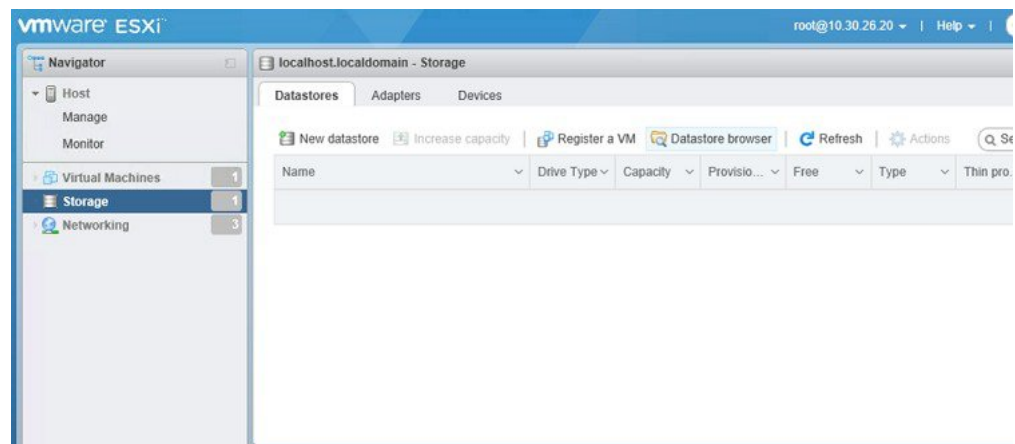

ステップ **7** (任意)シスコは OVA-ISO ディレクトリをローカルにアーカイブすることを推奨します。ア プライアンスに障害が発生した場合、代替品にはプリロードコンテンツが含まれていません。

### 次のタスク

[未使用または不要な仮想マシンの削除](#page-11-0) (12 ページ)

### <span id="page-11-0"></span>未使用または不要な仮想マシンの削除

次のようなシナリオで、未使用または不要なプリロードファイルを削除して、ディスク領域を 解放したり、後続のインストールのためのスペースを確保したりすることができます。

- 既存のプリロードアプリケーションよりも新しいアプリケーションバージョンまたはパッ チ レベルを導入する場合。
- 特定のプリロード アプリケーションとそのファイルを実行しない場合。

### 手順

ステップ **1** VMware Embedded Host Client にログインします。

図 **9 :** 使用していない **VM** の削除

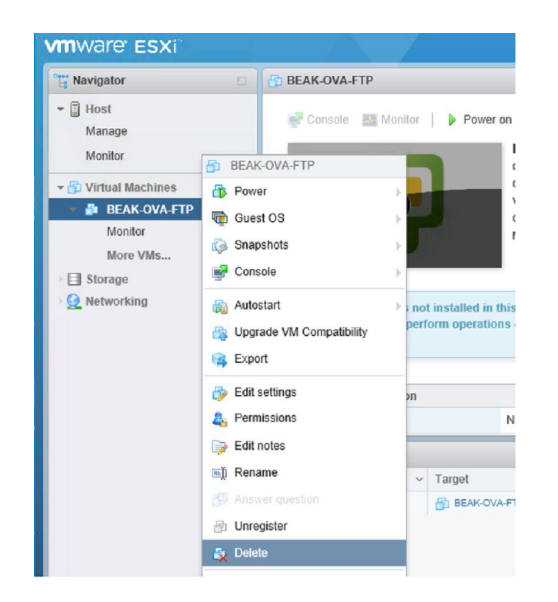

- ステップ2 [仮想マシン (Virtual Machines) ] を導入して、削除する仮想マシンを見つけます。
- ステップ **3** VM に緑の三角形が付いている場合は、アイコンを右クリックして **[**電源(**Power**)**]** > **[**電源オ フ(**Power Off**)**]** の順に選択します。

VM の電源がオフになると、緑色の矢印が消えます。

- ステップ **4** VM を右クリックして、[削除(Delete)] を選択します。
- ステップ **5** 削除する仮想マシンごとに、この手順を繰り返します。

### 次のタスク

[仮想マシン](#page-13-0) OVA の導入 (14 ページ)

# <span id="page-12-0"></span>アプリケーションの設定

Cisco Business Edition 7000 アプライアンスでアプリケーションを設定するには、次のタスクを 実行します。

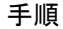

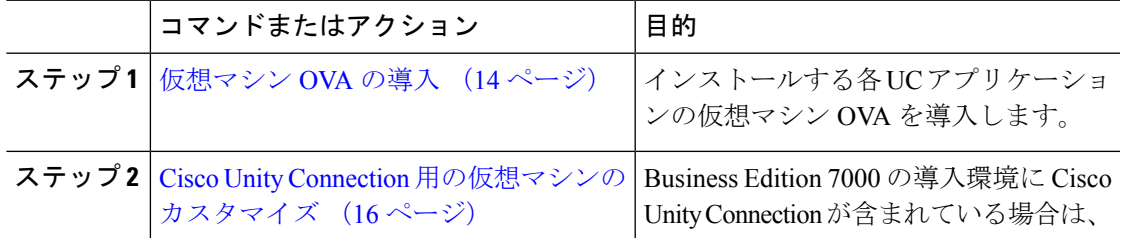

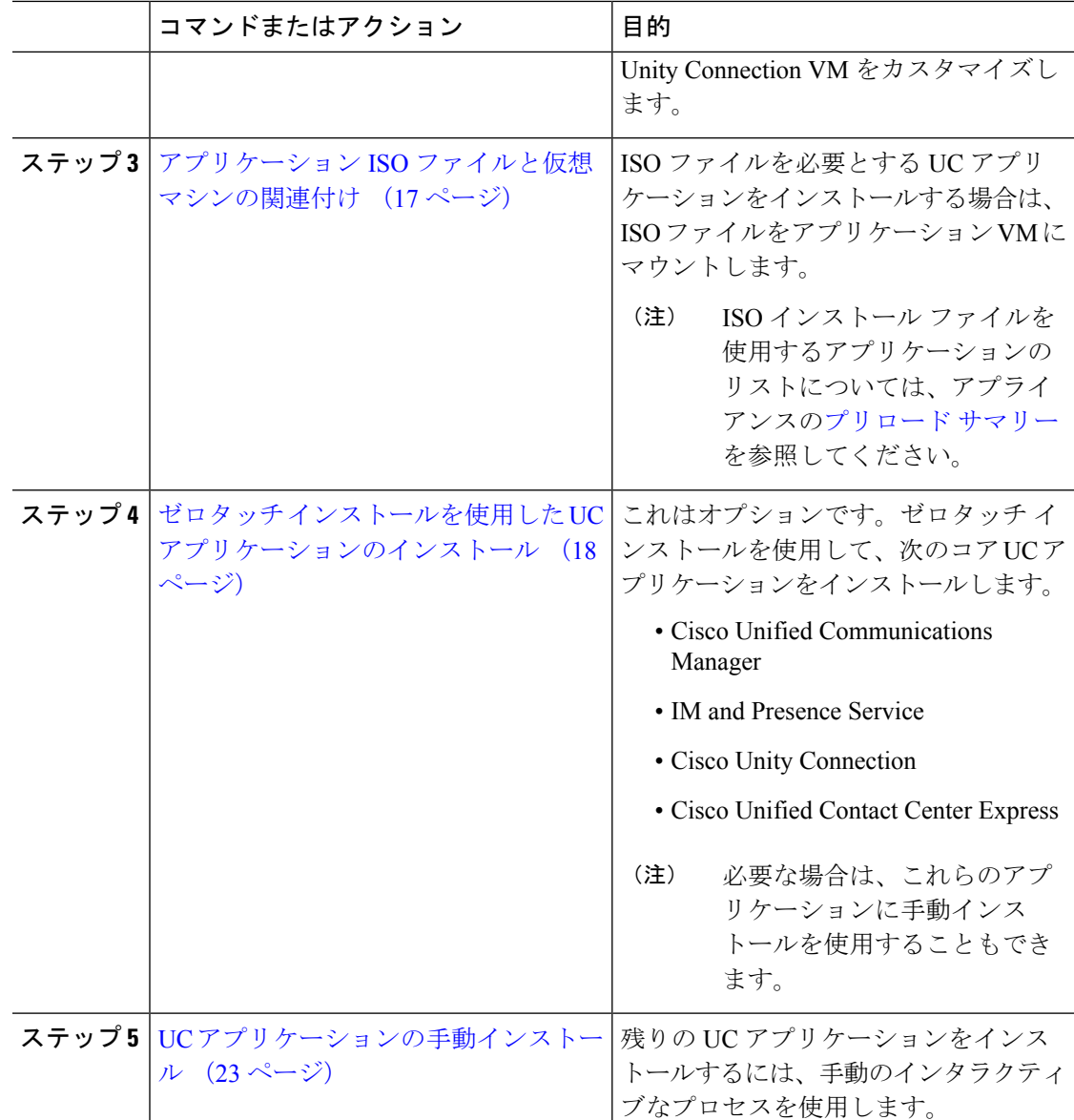

## <span id="page-13-0"></span>仮想マシン **OVA** の導入

実行するアプリケーションごとに、いずれかのプリロードされた仮想マシン OVA ファイルが 必要です。新しいバージョンを優先する場合は、既存のバージョンを削除することをお勧めし ます。

プリロードされたアプリケーションに応じて、OVA には次のいずれかのアプリケーションが 含まれています。

- 完全にインストールされて実行準備ができているアプリケーション
- 部分的にインストールされているアプリケーション

• 空の仮想マシン用の VM 設定

詳細については、リリース ノートのプリロード ファイルの概要([http://www.cisco.com/c/en/us/](http://www.cisco.com/c/en/us/support/unified-communications/business-edition-7000/products-release-notes-list.html) [support/unified-communications/business-edition-7000/products-release-notes-list.html](http://www.cisco.com/c/en/us/support/unified-communications/business-edition-7000/products-release-notes-list.html) [英語])を参照 してください。

(注)

空の仮想マシンが含まれている OVA テンプレート ファイルは数秒で導入できますが、部分的 または完全にインストールされたアプリケーションが含まれている大きい OVA ファイルの導 入には時間がかかる場合があります。

 $\triangle$ 

ESXi6.5 の場合は、Embedded Host Client v1.24.0 (vib ファイル)のアップデートが必要です。 注意

Embedded HostClient v1.24.0は、VMwareからのみフリングとして入手可能です。フリングファ イル (esxui-signed-7119706.VIB)は、次の URL からダウンロードできます。 <https://labs.vmware.com/flings/esxi-embedded-host-client> [英語]

- ステップ **1** VMware Embedded Host Client で、[仮想マシン(Virtual Machines)] に移動します。
- ステップ2 [仮想マシン (Virtual machines) 1を右クリックして、[VM の作成/登録 (Create/Register VM) ] を選択します。
- ステップ **3** 作成タイプの選択として、[OVF または OVA ファイルから仮想マシンを導入(Deploy a virtual machine from an OVF or OVA file) ] を選択します。
- ステップ **4** 仮想マシンに意味のある名前を指定します。
- ステップ **5** PC上でソースのOVAテンプレートファイルを参照し、選択します。アプリケーションとファ イル名のマッピングについては、データストアのOVA-ISOディレクトリにある『BuildSummary PDF』を参照するか、[https://www.cisco.com/c/en/us/support/unified-communications/](https://www.cisco.com/c/en/us/support/unified-communications/business-edition-7000/products-release-notes-list.html) [business-edition-7000/products-release-notes-list.html](https://www.cisco.com/c/en/us/support/unified-communications/business-edition-7000/products-release-notes-list.html) [英語] からもダウンロードいただけます。
- ステップ **6** 構成ファイルとディスク ファイルを格納するデータストアを選択します。
- ステップ7 導入オプションを選択します。
- ステップ **8** ライセンス契約書に同意するように求められた場合は、引き続き[次へ(Next)]をクリックし ます。
- ステップ **9** 導入オプションを選択します。
- ステップ **10** [ディスク フォーマット(Disk Format)] を指定するように求められた場合は、[シック プロビ ジョン レイジーゼロ (Thick Provision Lazy Zero) | を指定します。
- ステップ **11** ウィザードを終了する前に設定の選択を確認します。
- ステップ **12** [Next] をクリックします。

ステップ **13** 次のタスクに進む前に、すべての UC アプリケーションの VM を導入します。

### 次のタスク

システムに Cisco Unity Connection が含まれている場合は、Cisco Unity Connection [用の仮想マシ](#page-15-0) [ンのカスタマイズ](#page-15-0) (16 ページ)に進みます。

それ以外の場合は、アプリケーション ISO [ファイルと仮想マシンの関連付け](#page-16-0) (17ページ)に 進みます。

# <span id="page-15-0"></span>**Cisco Unity Connection** 用の仮想マシンのカスタマイズ

カスタマイズインストールでは、次の手順を使用して、最適なパフォーマンスを確保するよう に Cisco Unity Connection 仮想マシンの設定を行います。 事前設定

### 始める前に

カスタマイズインストールでは、次の手順を使用して、最適なパフォーマンスを確保するよう に Cisco Unity Connection 仮想マシンの設定を行います。 [仮想マシン](#page-13-0) OVA の導入 (14 ペー [ジ\)](#page-13-0)

### 手順

ステップ **1** VMware Embedded Host Client で、[仮想マシン(Virtual Machines)] に移動します。

- ステップ **2** [Unity Connection] エントリを右クリックして、[設定の編集(Edit Settings)] を選択します。
- ステップ **3** Unity Connection、ユニファイド メッセージング、または統合メッセージングを使用する場合 は、次の手順を実行します。
	- a) [仮想ハードウェア (Virtual Hardware) ] タブを選択します。
	- b) [CPU] メニューを選択して、[ソケット当たりのコア(Cores per Sockets)] の数を [2] に設 定します。
	- c) [予約 (Reservation) ] タブで、予約を [5.06 MHz] に増やします。

詳細については、https://www.cisco.com/c/en/us/td/docs/voice\_ip\_comm/connection/12x/supported [platforms/b\\_12xcucspl.html](https://www.cisco.com/c/en/us/td/docs/voice_ip_comm/connection/12x/supported_platforms/b_12xcucspl.html)を参照してください。

### 次のタスク

アプリケーション ISO [ファイルと仮想マシンの関連付け](#page-16-0) (17 ページ)

# <span id="page-16-0"></span>アプリケーション **ISO** ファイルと仮想マシンの関連付け

次のいずれかの部分的にインストールされているアプリケーションが含まれるスキップインス トール OVA を導入している場合は、この手順をスキップします。

- Cisco Unified Communications Manager
- IM and Presence Service
- Cisco Unity Connection
- Cisco Unified Contact Center Express
- Cisco Emergency Responder

実行準備ができている完全にインストールされたアプリケーションが含まれる OVA を導入し た場合は、この手順をスキップします。

空の仮想マシンの VM 設定のみが含まれる他のすべての OVA ファイルの場合は、この手順を 使用して、インストールを完了するために使用される ISO インストール ファイルを関連付け ます。

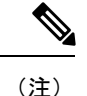

アプライアンスのインストール ファイルの最新のリストについては、アプライアンスのプリ ロード サマリーを参照してください。この資料は、データストアの OVA-ISO ディレクトリま たは次の場所にあります。 [https://www.cisco.com/c/en/us/support/unified-communications/](https://www.cisco.com/c/en/us/support/unified-communications/business-edition-7000/products-release-notes-list.html) [business-edition-7000/products-release-notes-list.html](https://www.cisco.com/c/en/us/support/unified-communications/business-edition-7000/products-release-notes-list.html) [英語]。

- ステップ **1** VMware Embedded Host Client で、UC アプリケーション仮想マシンを選択します。
- ステップ2 [編集 (Edit) 1をクリックします。
- ステップ3 [仮想ハードウェア (Virtual Hardware) ] タブで、[CD/DVD ドライブ 1 (CD/DVD Drive 1)] を 選択します。
- ステップ **4** [CD/DVDドライブ1(CD/DVD Drive 1)]ドロップダウンリストから、[データストアISOファ イル (Datastore ISO File) | を選択します。
- ステップ **5** データストアを参照して、アプリケーション ISO ファイルを見つけます。
- ステップ **6** ファイルを選択して、[選択(Select)] をクリックします。
- ステップ1 [CD/DVD ドライブ 1 (CD/DVD Drive 1) 1で、「ステータス (Status) 1の下にある [電源オン時 に接続 (Connect at power on) 1チェック ボックスをオンにします。
- ステップ **8** ISOファイルを含むインストール対象のアプリケーションごとに、この手順を繰り返します。

# <span id="page-17-0"></span>ゼロタッチインストールを使用した**UC**アプリケーションのインストー ル

ゼロタッチ インストールを使用すると、インストール プロセスの実行中にシステムと対話す ることなく、複数の UC アプリケーションと、アプリケーションの仮想マシンをさまざまなホ スト(必要な場合)に同時にインストールすることができます。ゼロタッチ インストールで は、システムを準備する必要がありますが、特に複数のアプリケーションをインストールする 場合に時間を節約できます。インストールするアプリケーションが1つまたは2つだけの場合 は、次のセクションに示す手動の手順を実行することもできます。

ゼロタッチ インストールを使用して、次のアプリケーションをインストールします。

- Cisco Unified Communications Manager
- IM and Presence Service
- Cisco Unity Connection
- Cisco Unified Contact Center Express
- Cisco Prime Collaboration Deployment

### 手順

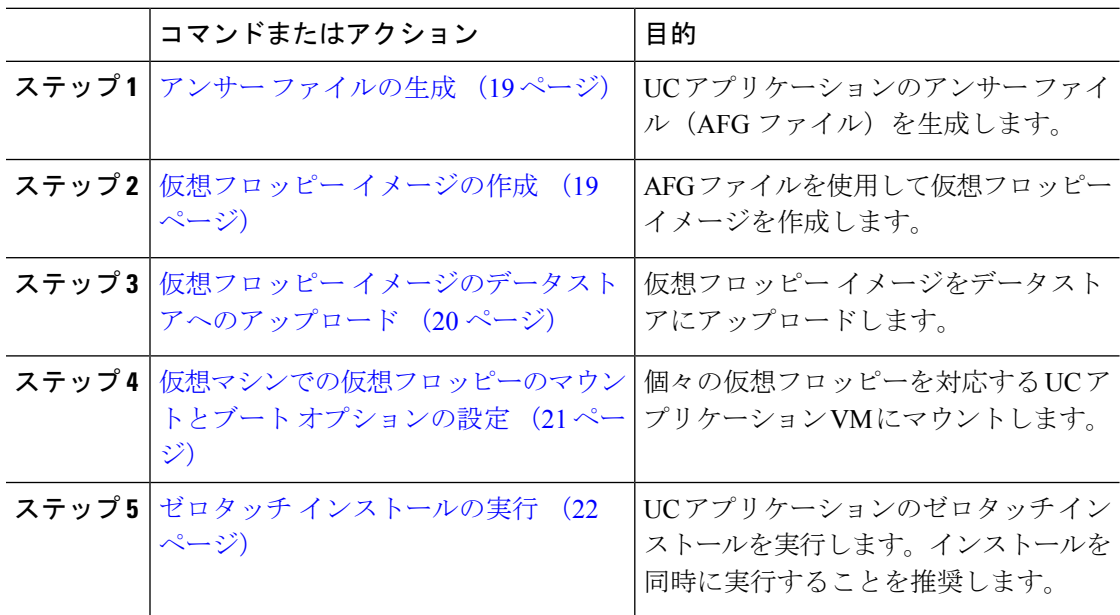

### 次のタスク

アンサー [ファイルの生成](#page-18-0) (19 ページ)

### <span id="page-18-0"></span>アンサー ファイルの生成

UCアプリケーションのゼロタッチインストール用のアンサーファイルを生成するには、次の 手順を使用します。

 $\mathcal{D}$ 

ヒント ファイルが混在しないように、アプリケーションごとに生成されたファイルを保存するフォル ダ(たとえば、UCM、IMP、CUC、CCX)を作成することを推奨します。

#### 手順

- ステップ1 オンラインの応答ファイル ジェネレータ ([www.cisco.com](www.cisco.com/web/cuc_afg/) web cuc\_afg) にアクセスします。
- ステップ **2** [製品(Product)] ドロップダウン メニューから、対応するアンサー ファイルを生成する UC アプリケーションを選択します。
- ステップ **3** インストールする [バージョン(Version)] を選択します。
- ステップ **4** アプライアンスで設定するインストールの詳細情報を残りのフィールドに入力します。たとえ ば、パスワード、IP アドレッシング、DNS 設定などの項目を割り当てることができます。
- ステップ5 [アンサーファイルの生成 (Generate Answer Files) 1をクリックして、その UC アプリケーショ ンの platformConfig.xml ファイルを生成します。 各 UC アプリケーションによって platformConfig.xml ファイルが生成されます。Cisco Unified Communications Manager では、clusterConfig.xml ファイルも生成されます。
- ステップ **6** 次のようにして、生成されたアンサー ファイルを保存します。
	- Cisco Unified Communications Manager については、platformConfig.xml および clusterConfig.xml ファイルを UCM フォルダに保存します。
	- その他の UC アプリケーションについては、platformConfig.xml ファイルを対応する アプリケーション フォルダに保存します。
- ステップ7 ゼロタッチインストールを使用するUCアプリケーションごとに、これらの手順を繰り返しま す。

### 次のタスク

[仮想フロッピー](#page-18-1) イメージの作成 (19 ページ)

### <span id="page-18-1"></span>仮想フロッピー イメージの作成

アンサー ファイルから仮想フロッピー イメージを作成するには、次の手順を使用します。仮 想フロッピー イメージはゼロタッチ インストールで使用します。

$$
\qquad \qquad \text{or} \qquad
$$

ヒント .flp ファイルの推奨命名規則に従うことを推奨します。

### 始める前に

- **1.** Winimage を使用して仮想フロッピー イメージを作成できます。Winimage は <http://www.winimage.com/download.htm> からダウンロードできます。その他のツール(BFI など)を使用して仮想フロッピー イメージを作成することもできます。
- **2.** アンサー [ファイルの生成](#page-18-0) (19 ページ)

#### 手順

- ステップ **1** Winimage で、**[**ファイル(**File**)**]** > **[**新規(**New**)**]** の順に選択します。
- ステップ **2** [標準形式(Standard format)] から [1.44 MB] を選択して [OK] をクリックします。
- ステップ **3** UC アプリケーションの platformConfig.xml ファイルを Winimage ウィンドウにドラッグ します。
- ステップ **4** Winimage にファイルを挿入するように求められたら、[はい(Yes)] をクリックします。
- ステップ **5** Cisco Unified Communications Manager のみ。clusterConfig.xml ファイルを Winimage ウィ ンドウにドラッグします。
- ステップ **6 [**ファイル(**File**)**]** > **[**名前を付けて保存(**Save As**)**]** の順に選択します。
- ステップ7 次の命名規則を使用して、ファイルを仮想フロッピーイメージ(.flp ファイル)として保存し ます。
	- Cisco Unified Communications Manager: ucm.flp
	- IM and Presence サービス:imp.flp
	- Cisco Unity Connection: cuc.flp
	- Cisco Unified Contact Center Express: ccx.flp

ステップ **8** ゼロタッチインストールを使用するUCアプリケーションごとに、この手順を繰り返します。

#### 次のタスク

仮想フロッピー [イメージのデータストアへのアップロード](#page-19-0) (20 ページ)

## <span id="page-19-0"></span>仮想フロッピー イメージのデータストアへのアップロード

仮想フロッピー イメージをデータストアにアップロードするには、次の手順を使用します。

### 始める前に

仮想フロッピー イメージの作成

### 手順

ステップ **1** VMware Embedded Host Client を開始します。

ステップ2 [ストレージ (Storage) ] を選択します。

- ステップ3 データストアを右クリックして、データストアを参照します。
- ステップ **4** アップロード先のディレクトリに移動して、[アップロード(Upload)]アイコンをクリックし ます。
- ステップ **5** vFloppy イメージを AFG フォルダにアップロードします。
- ステップ **6** [アップロード/ダウンロード(Upload/Download)]警告で、[はい(Yes)]をクリックします。
- ステップ7 [データストア ブラウザ (Datastore Browser) 1 ウィンドウを閉じます。

### 次のタスク

[仮想マシンでの仮想フロッピーのマウントとブート](#page-20-0) オプションの設定

### <span id="page-20-0"></span>仮想マシンでの仮想フロッピーのマウントとブート オプションの設定

UC アプリケーションの仮想フロッピー イメージを対応する VM にマウントするには、次の手 順を使用します。

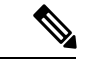

(注) 事前導入 VM はすでに設定されているため、このステップは事前導入 VM では不要です。

### 始める前に

仮想フロッピー イメージのデータストアへのアップロード

- ステップ **1** VMware Embedded Host Client で、UC アプリケーション仮想マシンを選択します。
- ステップ2 [仮想マシン (Virtual Machine) ] を選択します。
- **ステップ3** [編集 (Edit)]をクリックします。
- ステップ4 [仮想ハードウェア(Virtual Hardware)] タブで、[フロッピードライブ(Floppy drive)] を選択 します。
- ステップ **5** [既存のフロッピー イメージを使用(Use existing floppy image)] を選択します。
- ステップ **6** データストアを参照して、仮想フロッピー イメージを見つけます。
- ステップ1 ファイルを選択し、[OK] をクリックします。
- ステップ **8** [ステータス(Status)] の下で、[電源オン時に接続(Connect at power on)] オプションを有効 にします。
- ステップ **9** [VM オプション(VM Options)] タブをクリックします。[ブート オプション(Boot Options)] の下で、「強制的に BIOS に移行(Force BIOS setup)] チェック ボックスをオンにしてから、 [保存 (Save) ] をクリックします。

ステップ **10** ゼロタッチインストールを実行するUCアプリケーションごとに、この手順を繰り返します。

### 次のタスク

ゼロタッチ [インストールの実行](#page-21-0)

### <span id="page-21-0"></span>ゼロタッチ インストールの実行

仮想フロッピー ドライブをアプリケーション VM にマウントしたら、ゼロタッチ インストー ル プロセスを実行します。すべてのゼロタッチ インストールを同時に実行することをお勧め します。

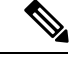

(注) VM が事前導入されている場合は、ステップ 6 のみを実行する必要があります。

### 手順

- ステップ **1** VMware Embedded Host Client で、VM を右クリックして、**[**コンソール(**Console**)**]** > **[**新しい ウィンドウでコンソールを開く(**Open console in new window**)**]** を選択します。 コンソール ウィンドウが開きます。
- ステップ **2** コンソール ツールバーの [Power On] アイコンをクリックして、仮想マシンの電源をオンにし ます。
- ステップ **3** BIOS 画面が表示されたら、次のブート順序を設定します。
	- a) CD-ROM
	- b) ハード ドライブ
	- c) リムーバブル デバイス
	- d) ネットワーク
- ステップ **4** 設定を保存してコンソールを終了します。 UC アプリケーションのインストールがすぐに開始されます。
- ステップ **5** インストールする UC アプリケーションごとに、これらの手順を繰り返します。
- ステップ **6** インストールが完了したら、仮想マシンから vFloppy の設定を削除します。

### 次のタスク

次のセクションで残りの UC アプリケーションをインストールするには、手動の方法を使用し ます。

## <span id="page-22-0"></span>**UC** アプリケーションの手動インストール

ゼロタッチ インストール オプションがない UC アプリケーション(Cisco Emergency Responder など)をインタラクティブなインストールプロセスに従ってインストールするには、次の手順 を使用します。

- ステップ **1** VMware Embedded Host Client で、インストールするアプリケーションの VM の電源をオンに します。
- ステップ **2** VM を右クリックして、[コンソールを開く(Open Console)]**[**コンソール(**Console**)**]** > **[**新し いウィンドウでコンソールを開く(**Open console in new window**)**]** を選択します。 コンソール ウィンドウが表示されます。
- ステップ **3** 画面のプロンプトに従って、コンソールからアプリケーションをインストールします。
- ステップ **4** 手動の方法を使用して Cisco Unified Communications Manager と IM andPresence サービスの両方 をインストールする場合は、Cisco Unified Communications Manager パブリッシャ ノードのイン ストールを完了した後で、次の手順を実行します。
	- a) VMware Embedded Host コンソールから、Cisco Unified Communications Manager CLI にログ インします。
	- b) set network cluster subscriber dynamic-cluster-configuration 24 コマンドを実行しま す。
	- c) IM andPresenceまたはサブスクライバ仮想マシンのVMware Embedded Hostコンソールウィ ンドウを開きます。
	- d) 仮想マシンの電源をオンにします。
	- e) アプリケーションの設定情報を入力して、インストールを完了します。
- ステップ **5** インストールする UC アプリケーションごとに、この手順を繰り返します。

I